## ee1130-19-p1c6

Abrir el Lego Mindstorms instalado en sus computadoras del Lab 308.

Por defecto debe trabajar tal y como está la configuración.

Abran el siguiente fichero de Samples Programs

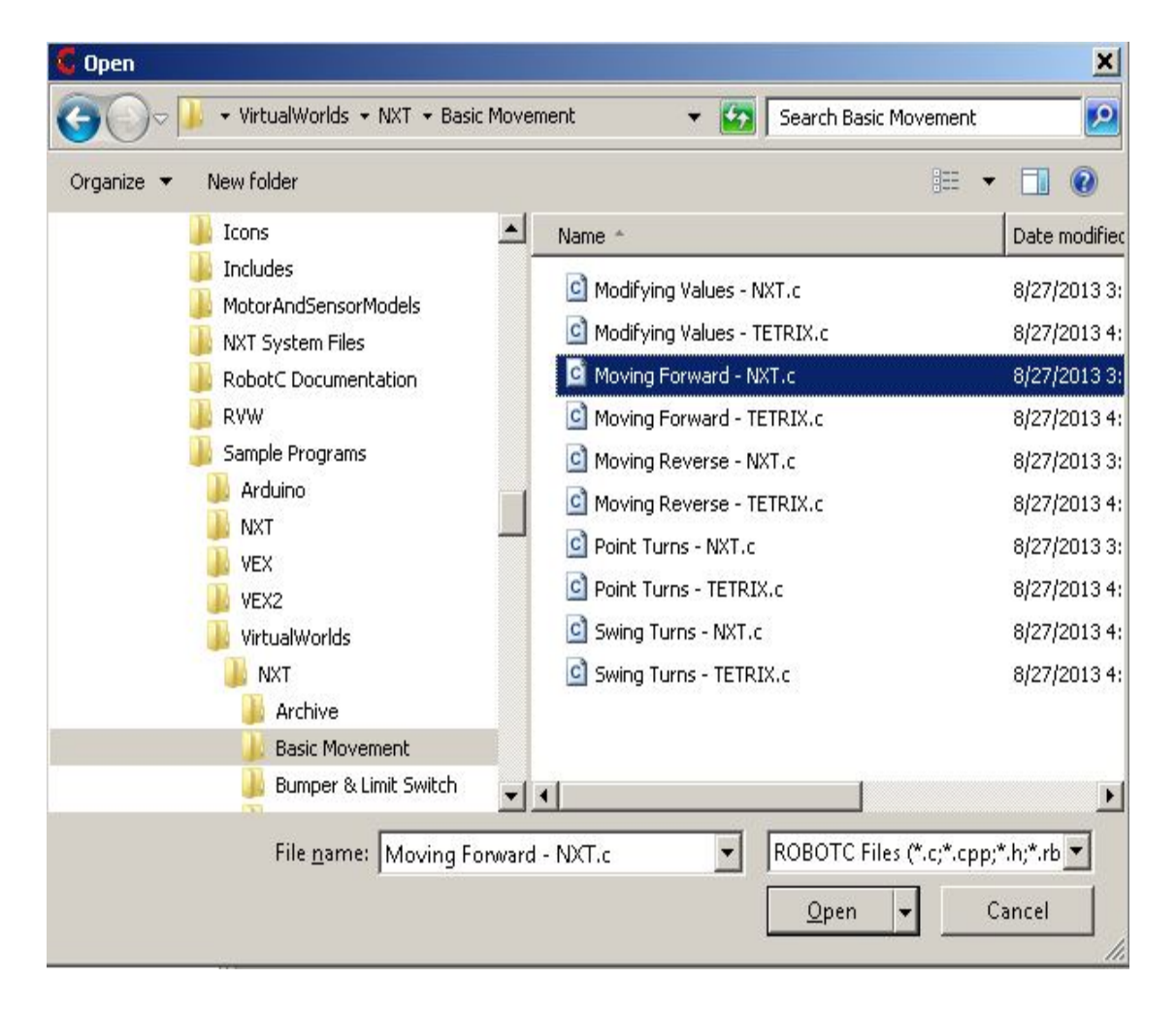

En pantalla sale un codigo que se parece a C++ para dar instrucciones al robot!! Como el programa ya está hecho, vamos a darle a F5 para compilar y ejecutar el programa!!

Sale el siguiente warning!!

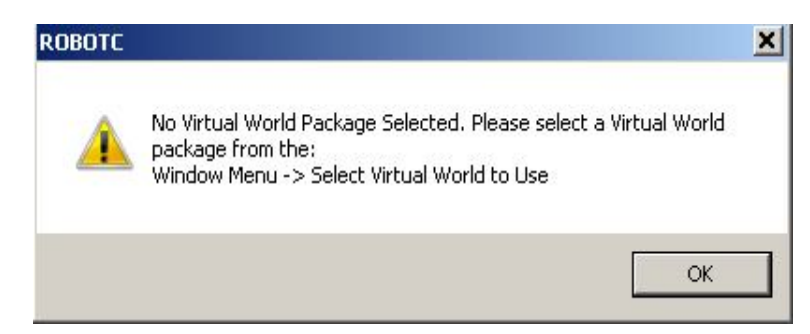

Seleccionen lo siguiente y le dan otra vez a F5

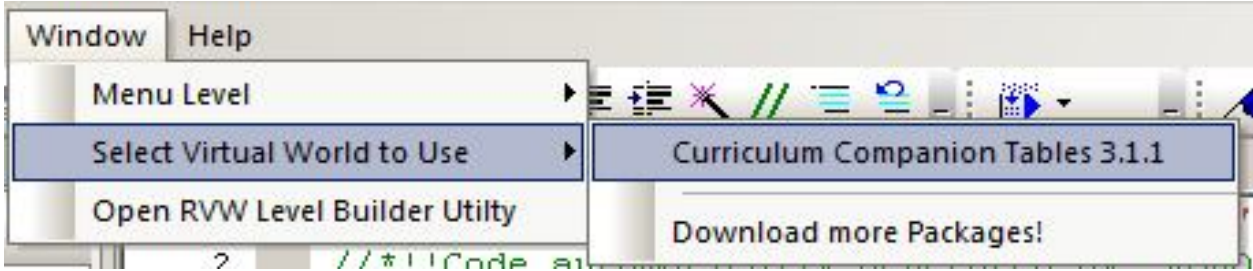

Seleccional Login Locally y login as guest

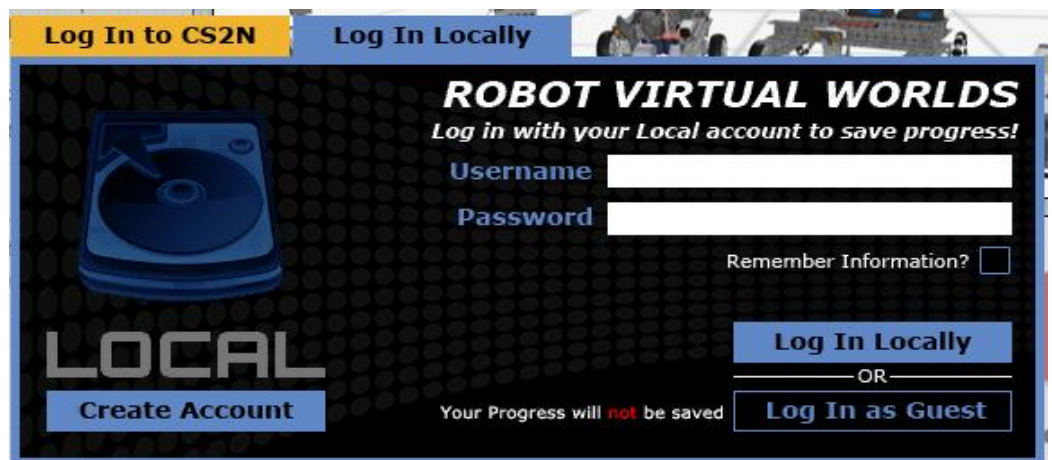

En la ventana siguiente seleccionar movement start activity.

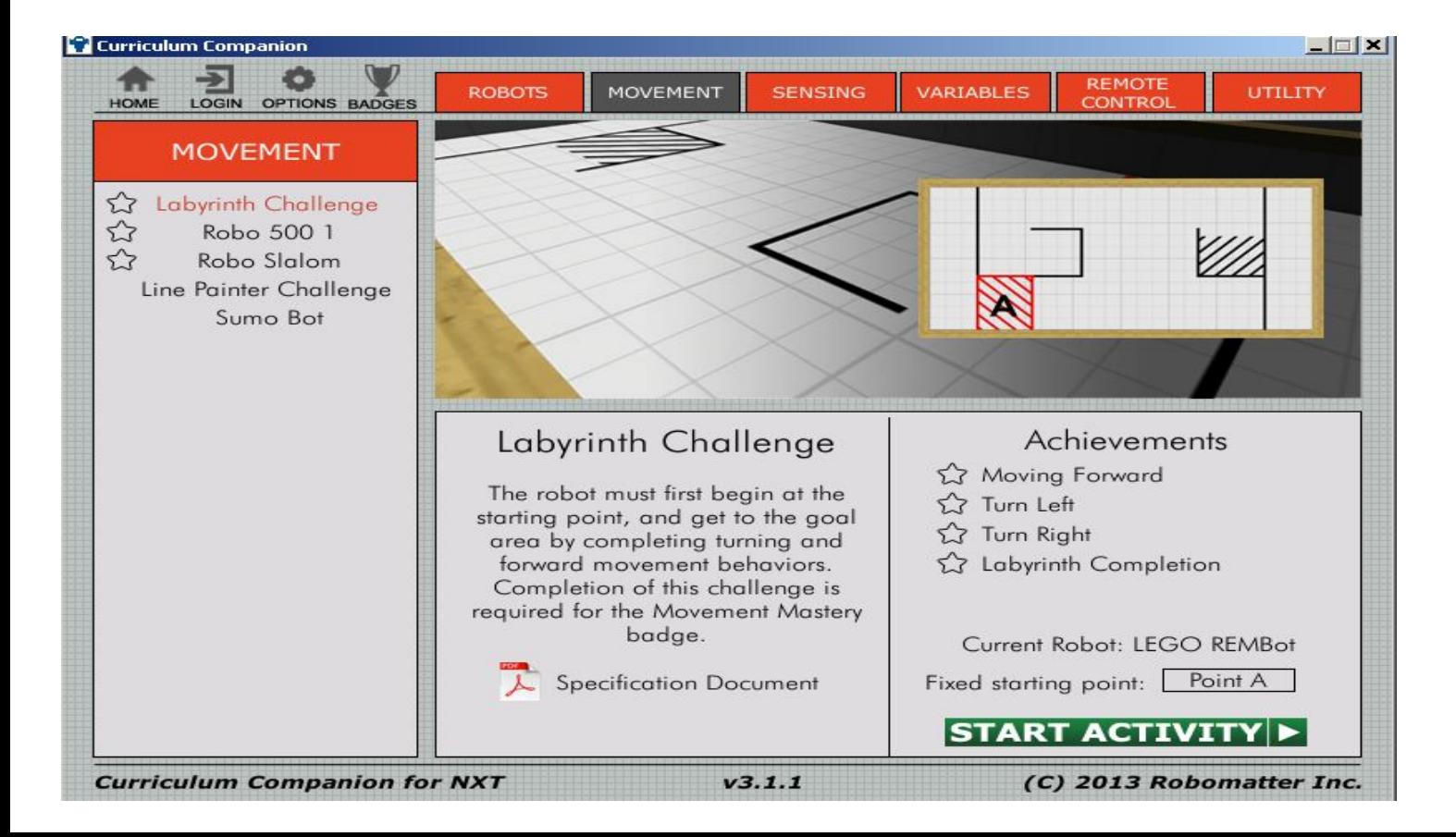

## Aparece el robot en el mundo virtual

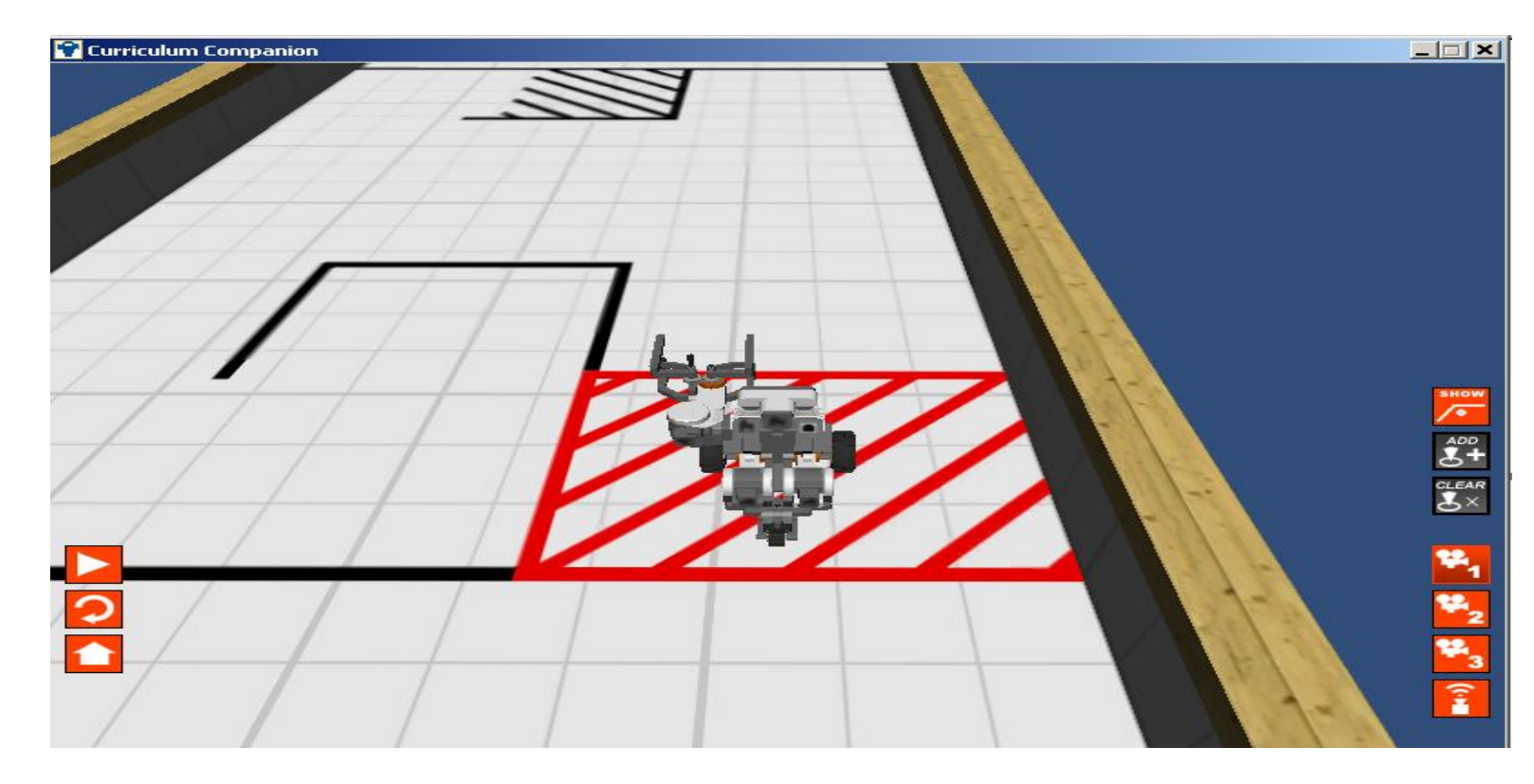

El objetivo es aparcar/parkear el robot!!!

Vamos a ver si hace el primer giro a la izquierda con el siguiente codigo

```
╎╎ +++++++++++++++++++++++++++++
task main()
£,
  //wait1Msec(2000);// Move forward at full powe
 motor[rightMotor] = 100;motor[leftMotor]
                     = 100;wait1Msec (4000) ;
 \text{motor}[rightMotor] =
                       100;
 motor[leftMotor] = -100;wait1Msec(5D0);
```
Hay que ir afinando hasta que el robot haga lo que se le dice!!!